# Silvair Energy Monitoring

### Application note

**4 January 2023 SN-222 rev. 2.1**

www.silvair.com

#### **LEGAL NOTICE DISCLAIMER**

This document and the contents of all materials available from this document (the "Content") are subject to copyright (including patent protection) by SILVAIR, unless otherwise indicated. Copyright is not claimed as to any part of the intellectual property owned by Bluetooth SIG, Inc. Product names and markings noted herein may be trademarks of their respective owners. Accordingly, the Content may not be republished in any way without the prior written consent of SILVAIR. In doing so, you may not remove or alter, or cause to be removed or altered, any copyright, trademark, trade name, service mark, or any other proprietary notice or legend appearing on any of the Content. Modification or use of the Content except as expressly provided herein violates SILVAIR's intellectual property rights. Neither title nor intellectual property rights are transferred to you by access to this document.

The information provided in this document is provided "AS-IS" and SILVAIR specifically disclaims any and all express, implied or statutory warranties, including the implied warranties of fitness for a particular purpose, and of merchantability and against infringement. No person is authorized to make any warranty or representation on behalf of SILVAIR concerning the performance of the described services or information. The user of the document assumes all responsibility and liability for proper and safe handling of the goods and services. Further, the user indemnifies SILVAIR from all claims arising from the handling or use of the goods and services. It is the user's responsibility to take any and all appropriate precautions with regard to electrostatic discharge and any other technical or legal concerns. Users handling electrostatic discharge installation must have appropriate electronics training and observe good standards of engineering practice. Except as expressly indicated in writing, SILVAIR services are not designed for use in medical, life-saving, or life-sustaining applications or for any other application in which the failure of the SILVAIR service could result in personal injury or death. The information contained in this document may not be used contrary to applicable law or any purpose other than specified in the document i.e. for a lighting control solution.

Unless otherwise specified in the writing, to the maximum extent permitted by applicable law. SILVAIR SHALL NOT BE RESPONSIBLE OR LIABLE TO ANYBODY FOR ANY DIRECT or INDIRECT, SPECIAL, INCIDENTAL, PUNITIVE, OR CONSEQUENTIAL DAMAGES, INCLUDING, BUT NOT LIMITED TO, LOSS OF REVENUES, LOSS OF PROFITS OR LOSS OR INACCURACY OF DATA, EVEN IF ADVISED OF THE POSSIBILITY OF SUCH DAMAGES, OR INCURRED IN USING THIS DOCUMENT OR SILVAIR'S SERVICES AND/OR PRODUCTS. SILVAIR'S CUMULATIVE LIABILITY FOR ANY AND ALL DAMAGES IS LIMITED TO THE AMOUNTS PAID TO SILVAIR BY THE USER IN THE LAST 12 (TWELVE) MONTHS FOR THE PARTICULAR PRODUCTS AND/OR SERVICES WITH RESPECT TO WHICH A CLAIM IS MADE. SILVAIR HAS AGREED WITH THE USER THAT THESE LIMITATIONS WILL SURVIVE AND APPLY EVEN IF ANY LIMITED REMEDY SPECIFIED IN THIS AGREEMENT IS FOUND TO HAVE FAILED OF ITS ESSENTIAL PURPOSE.

The parameters provided in this document may vary over time. All operating parameters, including typical parameters, must be validated by each customer's technical experts.

Except as expressly indicated in writing, no license, express or implied, to any intellectual property rights is granted by this document or by any conduct of SILVAIR.

The document and information provided in this document is proprietary to SILVAIR, and unless otherwise indicated in writing, SILVAIR reserves the right to make any changes to the information in this document or to any products and services at any time without notice.

The document as well as the rights and obligations of SILVAIR and of the user of the documentation and/or SILVAIR'S services hereunder shall be governed by Polish regulations. The user of the document and SILVAIR

SN-222 Silvair Energy Monitoring application note rev. 2.1

agree to submit to the exclusive jurisdiction of, and venue in, the courts of Krakow, in any dispute arising out of or relating to this agreement. The application of the "United Nations Convention on Contracts for the International Sale of Goods" is hereby excluded. All required or permitted notices to Silvair under this document will be made in writing, make reference to this document, and be delivered by hand, or dispatched by prepaid air courier or by registered or certified airmail, postage prepaid, addressed as follows:

SILVAIR Sp. z o.o. ul. Jasnogórska 44 31-358 Kraków Poland

### Table of contents

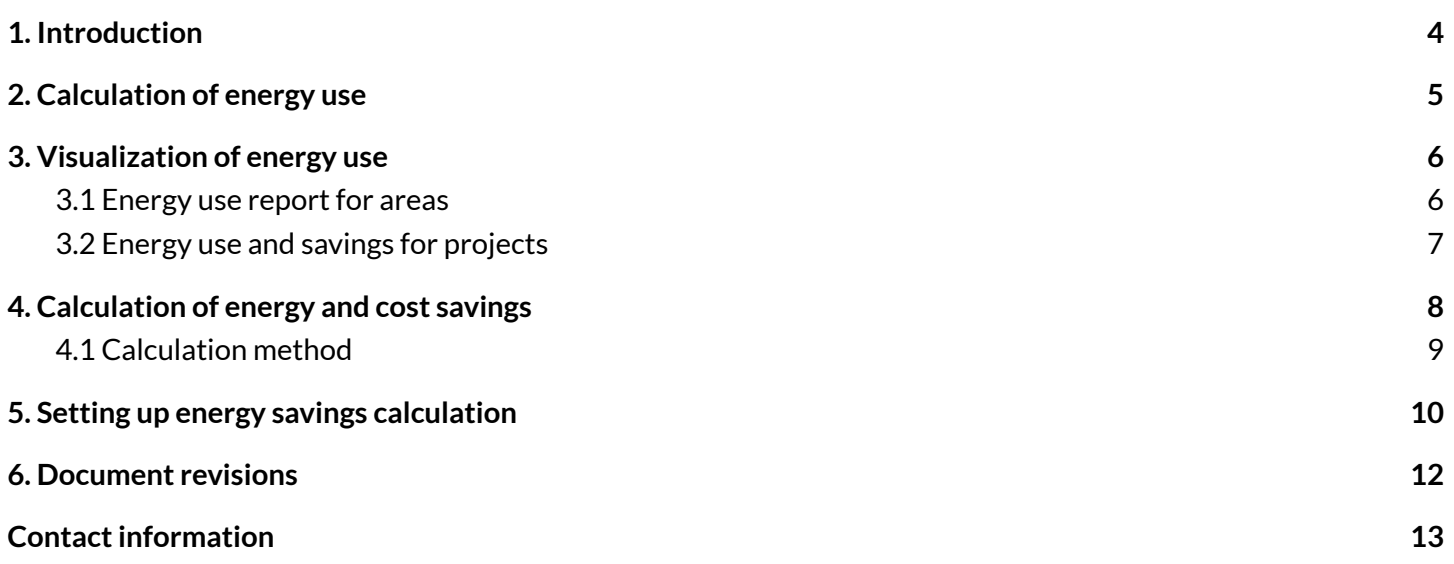

### <span id="page-4-0"></span>1. Introduction

The Silvair Energy Monitoring service is delivered via the Silvair web app. It allows:

- Visualization of energy use data (per zone and area).
- Download of energy use data as 15-minute blocks (per device) for a calendar month.
- Calculation of annual energy cost savings on the project level for a post-upgrade (new) installation compared to a pre-upgrade (old) installation.

For the service to work correctly, the following are necessary:

- The project has been commissioned using the Silvair Commissioning tools.
- At least one Silvair Gateway has been added to the project.

The Silvair Gateway is supplied by Silvair. See *[SGW-101](https://silvair-documents.s3.eu-west-1.amazonaws.com/SGW-101_Silvair_Gateway_product_card.pdf) Silvair Gateway product card* and *[SGW-102](https://silvair-documents.s3.eu-west-1.amazonaws.com/SGW-102_Silvair_Gateway_user_guide.pdf) Silvair [Gateway](https://silvair-documents.s3.eu-west-1.amazonaws.com/SGW-102_Silvair_Gateway_user_guide.pdf) user guide* for details about gateway hardware and set up.

Because gateway performance is limited, one gateway can monitor energy of up to approximately 200 devices in all areas. If the gateway monitors more than 200 devices, the reporting may not be correct.

Access of data via APIs is a separate service. See *[SN-221](https://silvair-documents.s3.eu-west-1.amazonaws.com/SN-221_Silvair_APIs.pdf) Silvair APIs*for details.

# <span id="page-5-0"></span>2. Calculation of energy use

Silvair calculates the energy use of each device from an energy profile that is set up during commissioning and the actual light level recorded for each luminaire. The energy profile defines the power of a type of luminaire at a range of light levels. Every light level change is recorded, the energy use is then calculated, and the values are aggregated into 15-minute blocks before being stored in the database. Energy profiles can only be created for controllers (drivers, luminaires, sensor-controllers), and not sensors or switches.

To calculate energy use, an energy profile must be assigned to each zone. The calculation of energy use is done per zone and assumes that all devices in a zone have the same energy profile and light level. Only one energy profile can be set up per zone.

The 15-minute blocks of data are updated at regular intervals – there may be a delay of up to 45 minutes before the value is published. These 15-minute blocks are stored for 24 months. If you need real-time data, use the real-time monitoring API and calculate the energy use by yourself.

For information about how to calculate the energy use and create the energy profile, see *[SN-206](https://silvair-documents.s3.eu-west-1.amazonaws.com/SN-206_Energy_monitoring_-_calculation.pdf) Energy monitoring – [calculation](https://silvair-documents.s3.eu-west-1.amazonaws.com/SN-206_Energy_monitoring_-_calculation.pdf)* and *SN-207 Energy [monitoring](https://silvair-documents.s3.eu-west-1.amazonaws.com/SN-207_Energy_monitoring_-_energy_profiles.pdf) – energy profiles*.

You can visualize energy use and savings after the energy profile has been set up for each luminaire type and a Silvair Gateway has been added to the project.

# <span id="page-6-0"></span>3. Visualization of energy use

#### <span id="page-6-1"></span>**3.1 Energy use report for areas**

To view the energy use report for an area, open the [Silvair](https://platform.silvair.com/#/access/login) web app. Then, go to the project and area, and click **Energy use**.

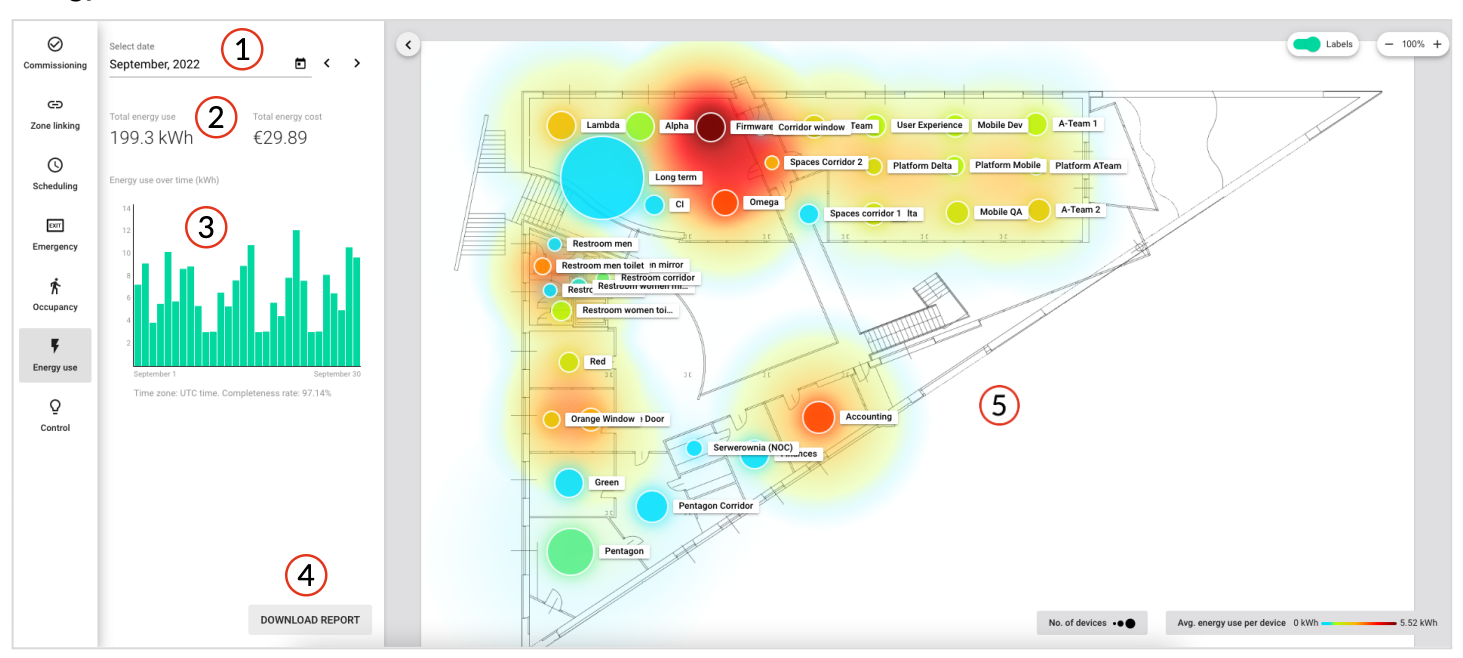

- 1. Date picker selected month/day of your energy report.
- 2. Total energy use and cost for the selected month/day in the area.
- 3. Bar chart energy use in the area per day in the selected month or per 15-minute time period in the selected day.
- 4. Download report downloads a CSV file with energy use data (in kWh) aggregated over 15-minute time periods for each device in the project over the calendar month.
- 5. Heatmap energy use for the selected month/day for each zone in the area. The larger the circle, the more devices are in the zone. The color indicates how much energy was used.

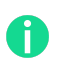

To see the total and average energy use per device, move the cursor over the zone icon.

### <span id="page-7-0"></span>**3.2 Energy use and savings for projects**

To view the energy use and savings for a project, open the [Silvair](https://platform.silvair.com/#/access/login) web app, go to the project, and click **Energy use**.

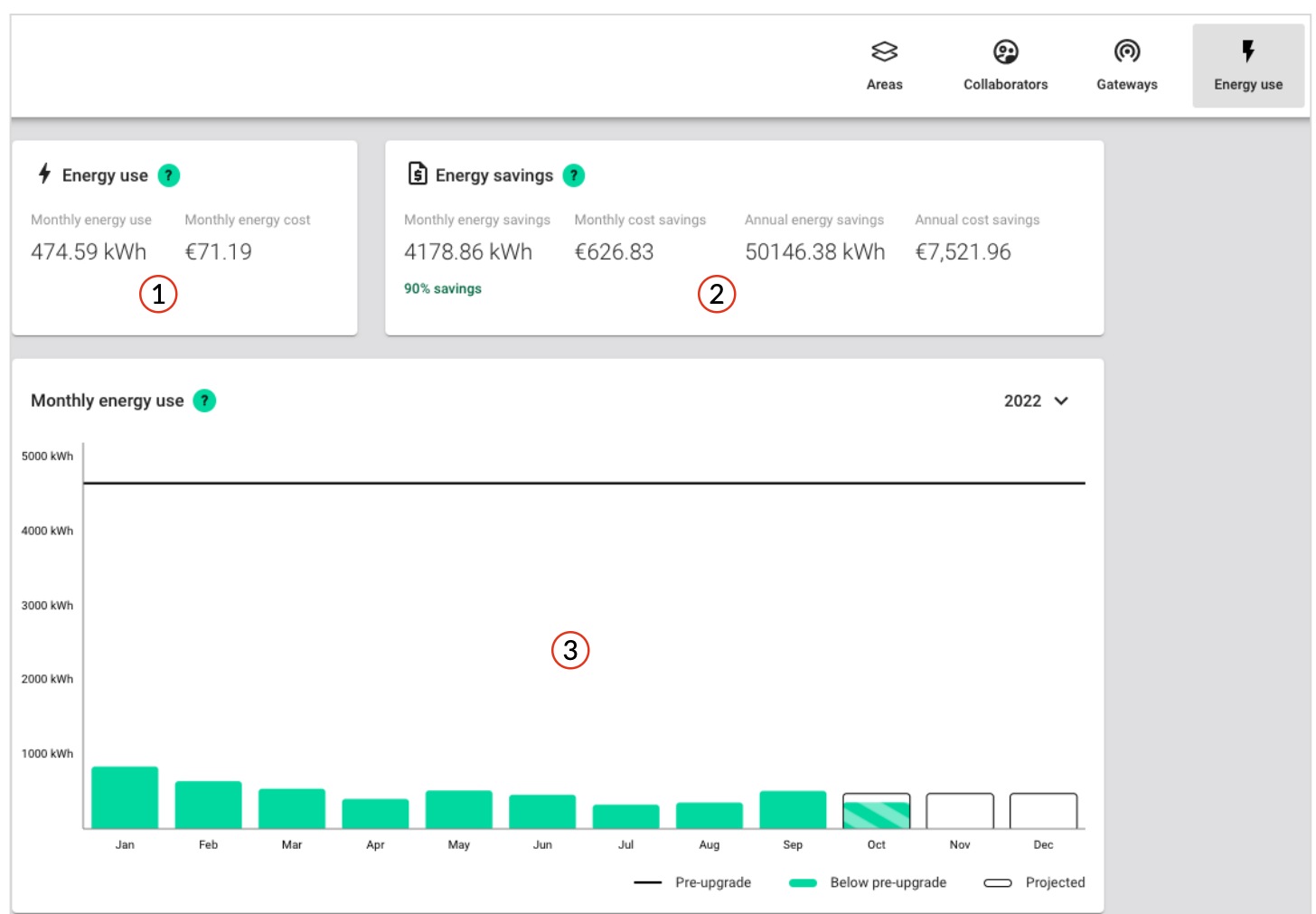

1. Average monthly energy use and cost for the project from the date when monitoring started.

To calculate the energy cost, go to the project and select A **Edit project > Energy monitoring**, select **Calculate cost**, and enter the energy price.

2. Monthly and annual savings for the project over 12 months.

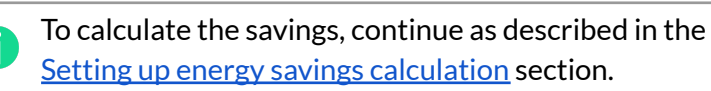

3. Bar chart – actual and projected average monthly energy use for the new installation, and the average monthly energy use for the pre-upgrade (old) installation.

**SILVAIR** 

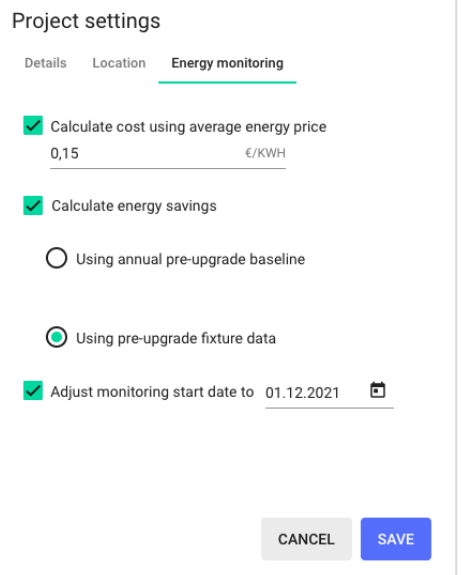

# <span id="page-8-0"></span>4. Calculation of energy and cost savings

You can create a 12-month forecast of the energy and cost savings for an upgrade project. Energy savings can be calculated using one of two methods. The first method compares the recorded energy use of the post-upgrade (new) fixtures with the annual pre-upgrade (old) energy use of the old installation. The second method compares the recorded energy use of the post-upgrade (new) fixtures with the energy use of the pre-upgrade (old) fixtures.

To calculate energy savings, the following data must be entered via the Silvair web app:

- Average energy price (per kWh)
- An energy profile for each type of the post-upgrade fixtures (see *SN-207 Energy [monitoring](https://silvair-documents.s3.eu-west-1.amazonaws.com/SN-207_Energy_monitoring_-_energy_profiles.pdf) – energy profiles* for more information about how to set up an energy profile)
- For calculation using *annual pre-upgrade (old) energy use* of the old installation:
	- Total annual energy use of the pre-upgrade installation (in kWh)
- For calculation using *energy of the pre-upgrade (old) fixture types*:
	- Number of fixtures of each pre-upgrade (old) type in the whole old installation
	- Wattage of each pre-upgrade fixture type
	- Estimated number of operating hours of fixtures of each pre-upgrade type

The monitored energy use is used to calculate the annual energy use for the upgraded project as an indicator of the savings that could be achieved.

#### <span id="page-9-0"></span>**4.1 Calculation method**

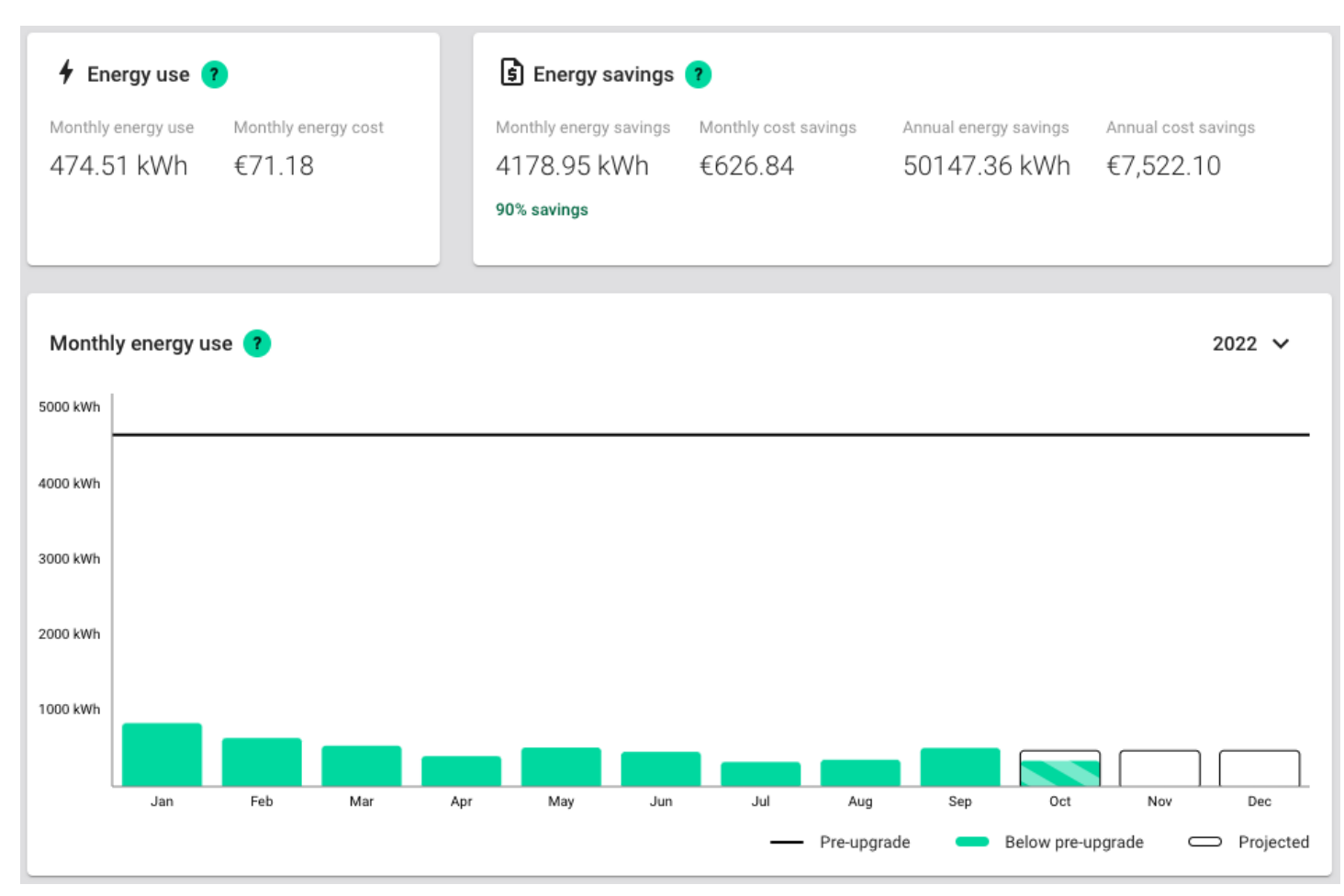

The values shown in the view are calculated as follows:

Monthly energy use = energy use / days of data  $*(365/12)$ 

Monthly energy cost = monthly energy use \* energy price

Monthly energy savings = baseline energy use – monthly energy use

Monthly cost savings = monthly energy savings \* energy price

Annual energy savings = monthly energy savings \* 12

Annual cost savings = annual energy savings \* energy price

Pre-upgrade energy use (bar chart) = baseline energy use

Energy use (bar chart) = sum of 15-minute blocks of energy use in the month for all zones in the project

Projected energy use (bar chart) = monthly energy use

#### where:

Energy use = sum of 15-minute blocks of energy use for all zones in the period (either from the last 12 months, or from the monitoring start date)

Days of data = number of days from the monitoring start date, or 365 days if 12 months of data is available Energy price = price entered in the project settings

Baseline energy use = pre-upgrade energy use for the project (entered in the project settings) averaged over 12 months

### <span id="page-10-0"></span>5. Setting up energy savings calculation

- 1. In the [Silvair](https://platform.silvair.com/#/access/login) web app, create the project, and set up the zones and lighting profiles as normal.
- 2. For each zone, set up an energy profile.
	- a. In the floor plan, click a zone and then **Energy use**.
	- b. Expand the **New fixtures** list, and select which type of fixture is being installed in this zone or select **Create a new fixture type**.

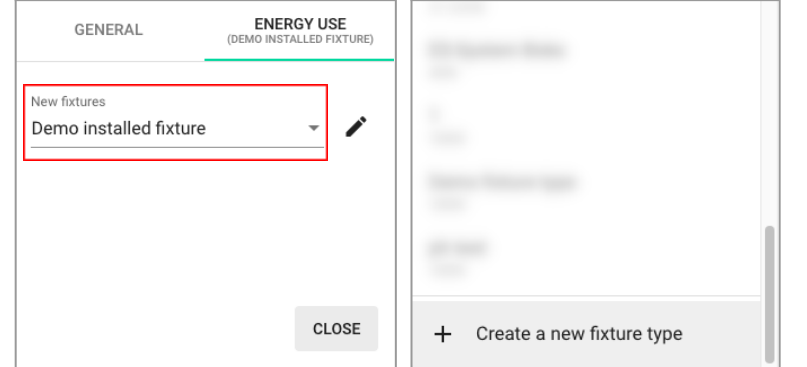

- c. If you have selected **Create a new fixture type**:
	- i. In the **Name** field, enter the name for the energy profile.
	- ii. In the **Wattage** fields, enter the power measured for the fixture at light levels of at least 0%, 1%, and 100%. Add more light levels for a more accurate calculation.

See *SN-207 Energy [monitoring](https://silvair-documents.s3.eu-west-1.amazonaws.com/SN-207_Energy_monitoring_-_energy_profiles.pdf) – energy profiles*for more information about how to set up energy profiles.

- iii. Click **Save**.
- 3. Go to the project, click **Edit project**, and enter the currency in the **Details** tab of the project settings.
- 4. Go to the **Energy monitoring** tab.
	- a. Enter the average energy price.
	- b. Select a method to calculate energy savings:
		- i. Using annual pre-upgrade baseline, and enter the total annual energy use of the pre-upgrade installation.
		- ii. Using pre-upgrade fixture data.
	- c. Select the date for the monitoring to start.
- 5. Click **Save**.

**SILVAIR** 

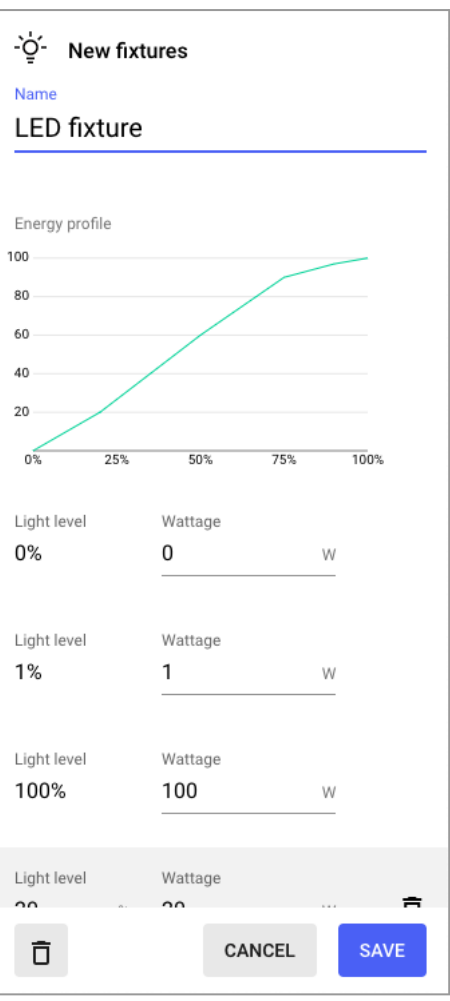

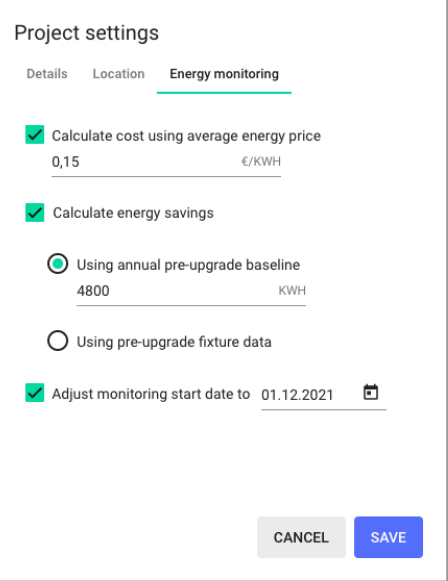

- 6. If you have selected **Using pre-upgrade fixture data**, go to one of the zones and create all types of fixtures that were used in the whole pre-upgrade installation.
	- a. In the floor plan, click the zone and then **Energy use**.
	- b. Expand the **Replaces pre-upgrade (old) fixtures** list and select **Create a new fixture type**.

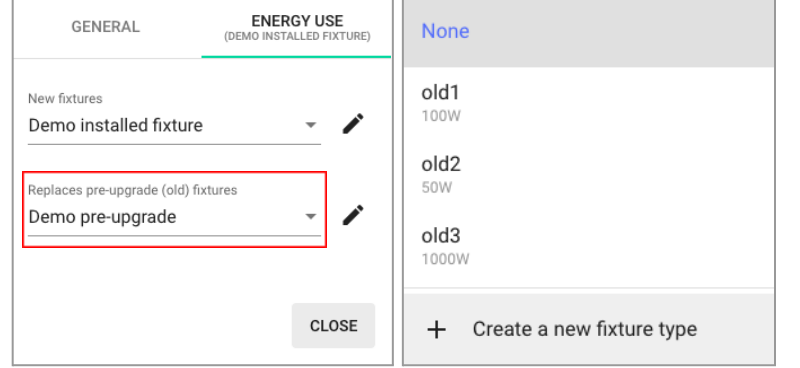

- i. In the **Name** field, enter the name for the pre-upgrade (old) fixture.
- ii. In the **Quantity** field, enter how many of these fixtures were installed in total in the pre-upgrade installation.
- iii. In the **Wattage** field, enter the rated power (in watts) of this fixture type.
- iv. In the **Annual operating hours** field, enter how many hours these fixtures operated in a year.
- v. Click **Save**.

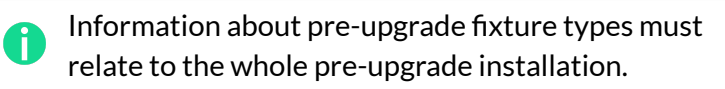

c. Create the remaining types of fixtures that were used in the pre-upgrade installation, until all pre-upgrade types are added to the **Replaces pre-upgrade (old) fixtures** list.

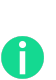

**SILVAIR** 

Energy use of the pre-upgrade installation is calculated as the sum of energy use of each type of pre-upgrade fixtures added to the list.

- d. For each zone, go to **Energy use**.
	- i. Select which type of pre-upgrade fixtures is replaced by the new fixtures in this zone.
	- ii. If the new fixture type does not replace any of the types found in the pre-upgrade installation, select **None**.

Setup is now complete. Soon the dashboard will start displaying the projected savings based on the monitored energy use. Over time, the projection will become more accurate.

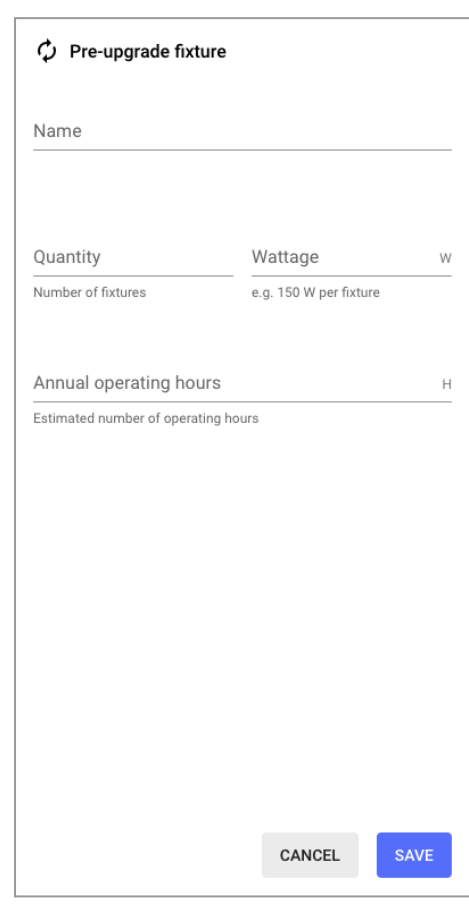

### <span id="page-12-0"></span>6. Document revisions

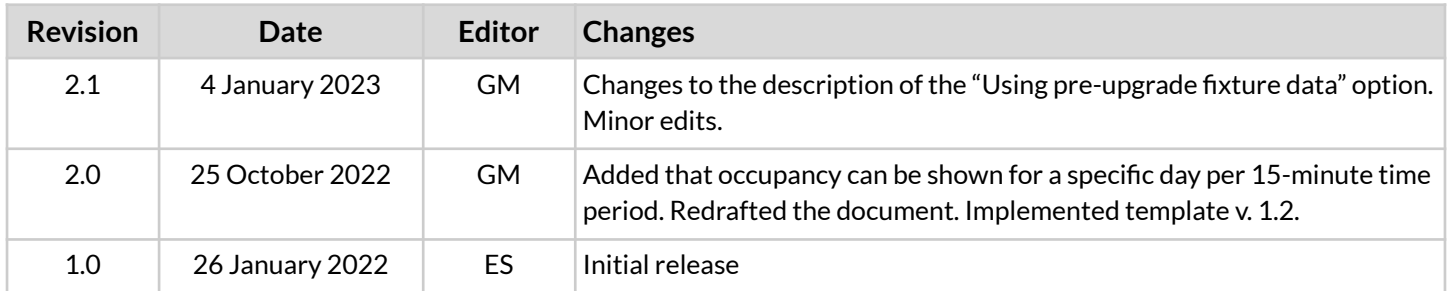

SN-222 Silvair Energy Monitoring application note rev. 2.1

### <span id="page-13-0"></span>Contact information

Support: Business development:

For more information please visit:

**[support@silvair.com](mailto:support@silvair.com) [business@silvair.com](mailto:business@silvair.com)**

**[www.silvair.com](http://www.silvair.com)**

Our offices:

**Europe** ul. Jasnogórska 44 31-358, Kraków POLAND

**North America** 717 Market Street, Suite 100 San Francisco, CA 94103 USA